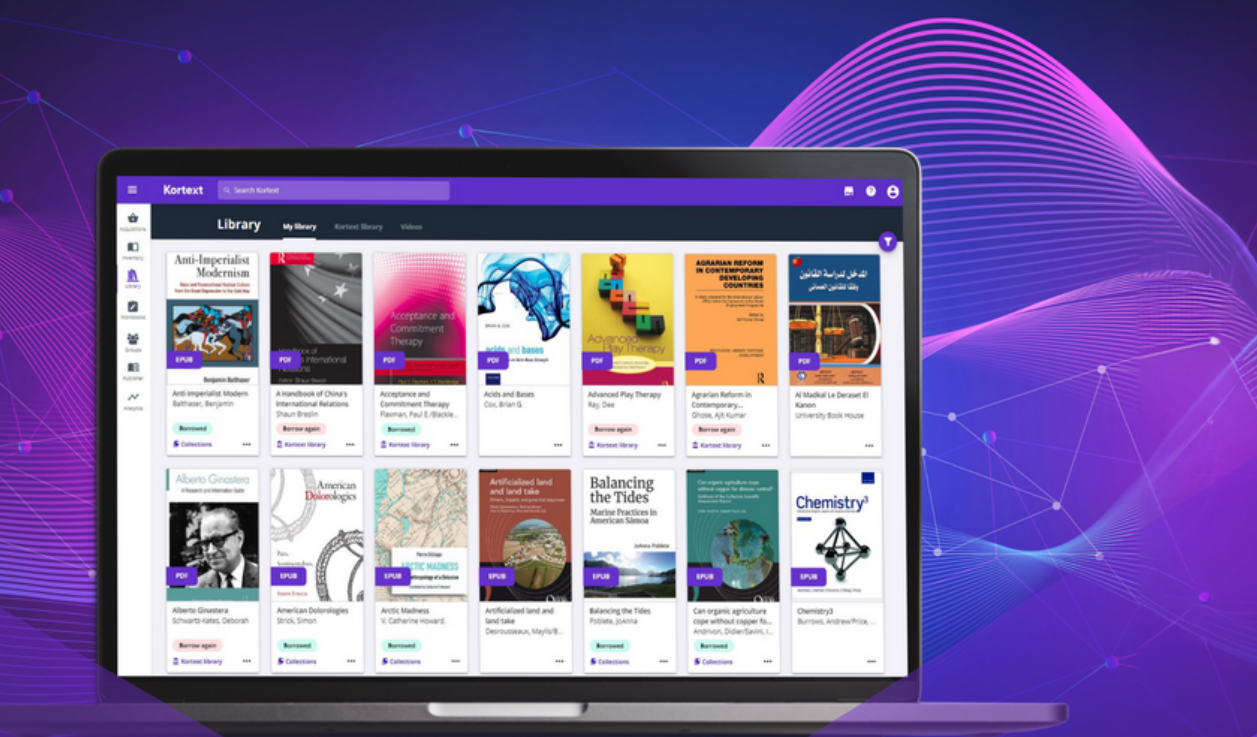

# Admin analytics<br>guide

Kortext **阅** 

Kortext analytics allow university administrators to analyse how each Faculty, Module and Student is engaging with their learning content.

Our dashboards offer both high level summaries and more detailed, granular data down to individual book and student level.

The analytics can be aggregated, filtered and segmented by a number of institutional dimensions which are made available to the University Administrator.

### Analytics dashboard

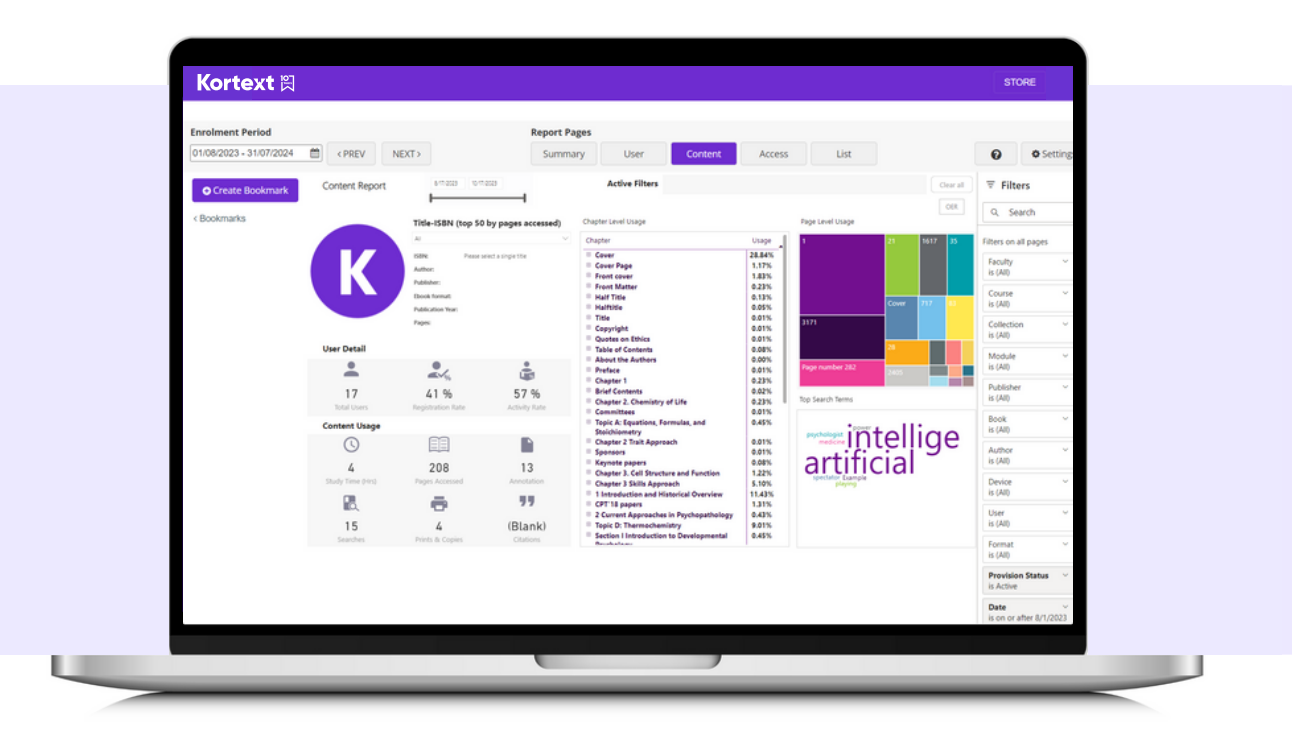

To navigate to the Analytics Dashboard, please log in to your account via <https://app.kortext.com/login> and tap on 'Analytics' on the pane to the left of your bookshelf.

Once you have tapped on Analytics, a second menu will appear giving you options such as Dashboard, Lecturer Analytics Guide and Admin Analytics Guide.

To access the Kortext Analytics dashboard, click on 'Dashboard'.

#### Dashboard elements

There are five main elements to the admin analytics.

The first element is the top ribbon that contains the enrolment period, report pages and settings.

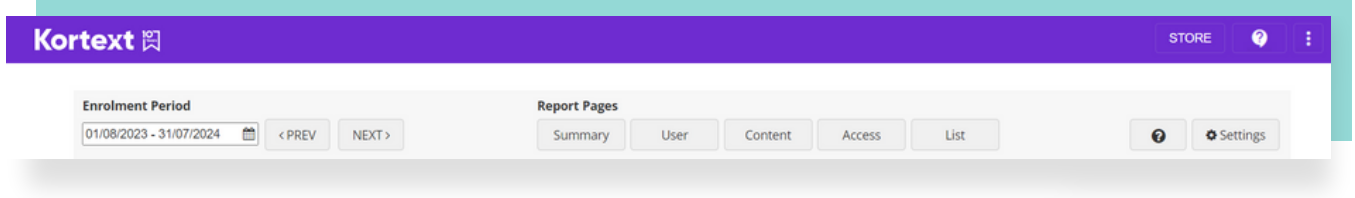

The second, third and fourth elements are the bookmarks, filters panels and a toggle that allows you to switch between OER content and non-OER content. The fifth element is the analytical data that will change depending on which report you select at the top.

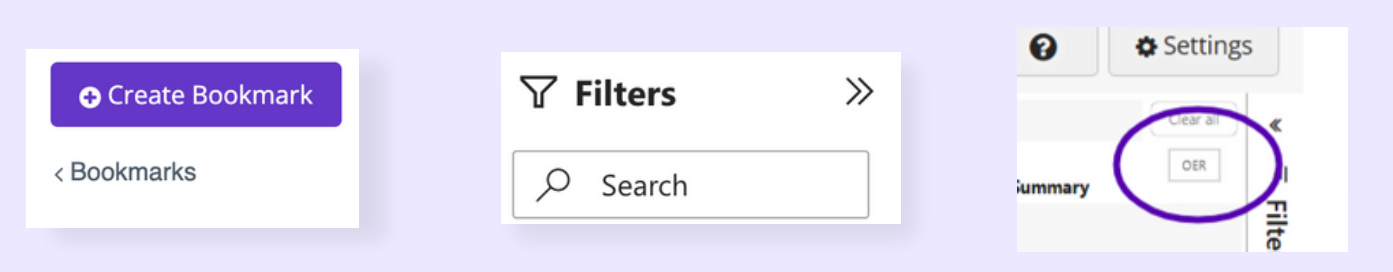

#### Enrolment period

The enrolment period is a date filter which helps to select data for specific time periods. The default is set to 12 months. It is flexible and can be adjusted to any date from the present to the past.

'Prev' and 'Next' buttons will change the enrolment period to the immediate past or future date period that is of the same length as the current enrolment period set by the user.

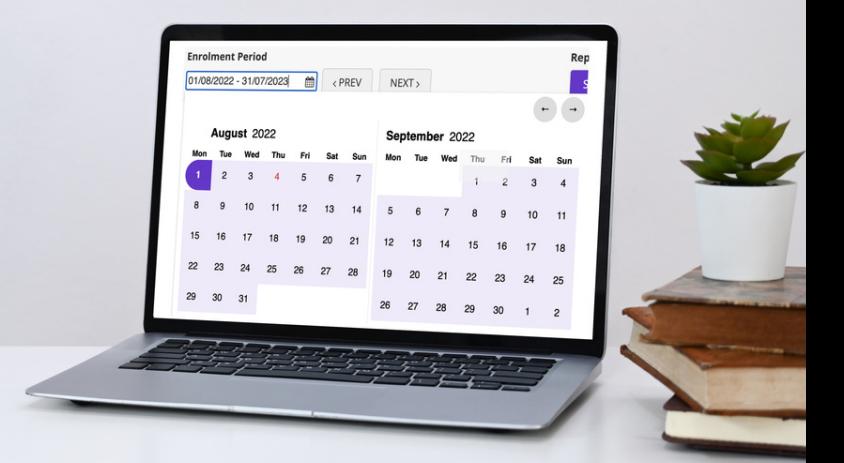

#### Custom view settings

In 'Settings', the user can change the colour scheme of the visualisations.

Default is the Kortext standard colour scheme.

CVD Friendly will change the default scheme to one that is accessible for users with Colour Vision Deficiency.

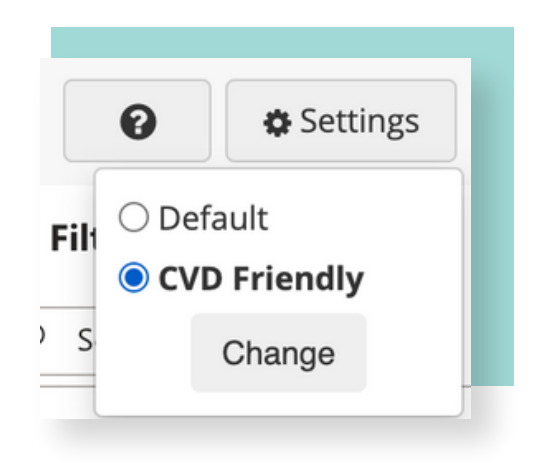

#### Bookmarks

Bookmarks allow the user to capture the current configured view of the analytics reports, including filtering and the state of the visuals for future reference and collaborative sharing.

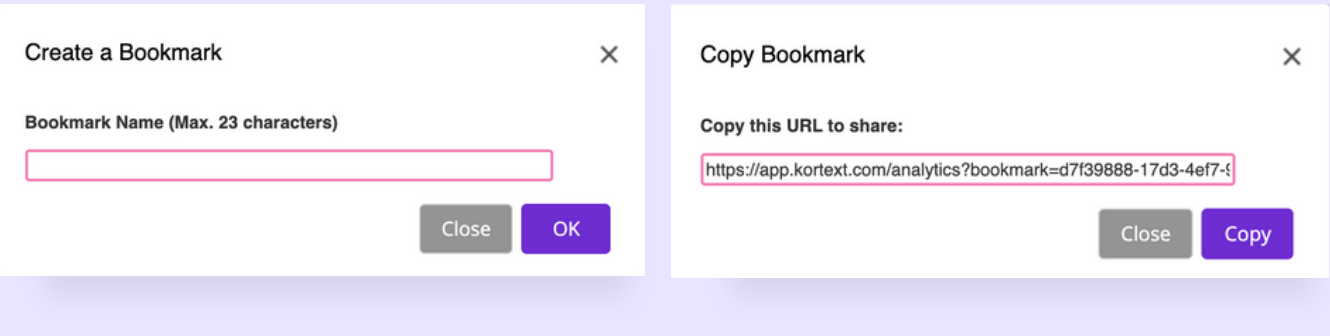

To create a bookmark tap on the 'Create Bookmark' button. Bookmarks are stored in the bookmarks panel on the left side of the screen.

You can share a bookmark by tapping on the icon next to one of your bookmarks within the panel and simply tapping the 'Copy' button in the URL display model.

You can share the URL with anyone else who has access to the Analytics dashboard.

#### **Filters**

The filters panel contains and manages filters for the user to segment and filter the Analytics.

There are 11 separate filters contained in a collapsible panel which can affect all pages on the report.

You can select one or any number of filters to segment the reports which can be searched, individually expanded and collapsed.

Filters affecting the analytics reports will show in the active filters area. Selecting the 'Clear' button will clear the filters and reset the analytics.

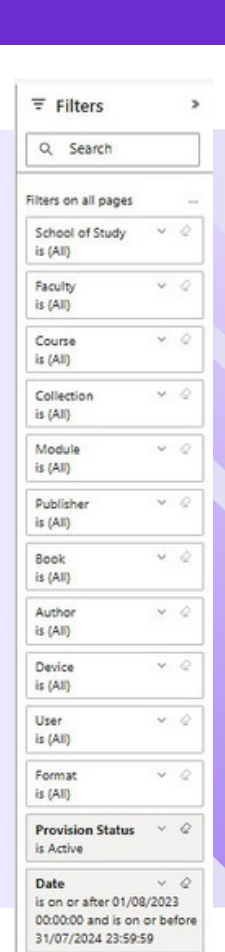

#### Summary report

The summary report is a high level overview of student engagement on the Kortext Arcturus platform. The report contains a summary of student enrolment and engagement, which shows how students have engaged with their books via our platform.

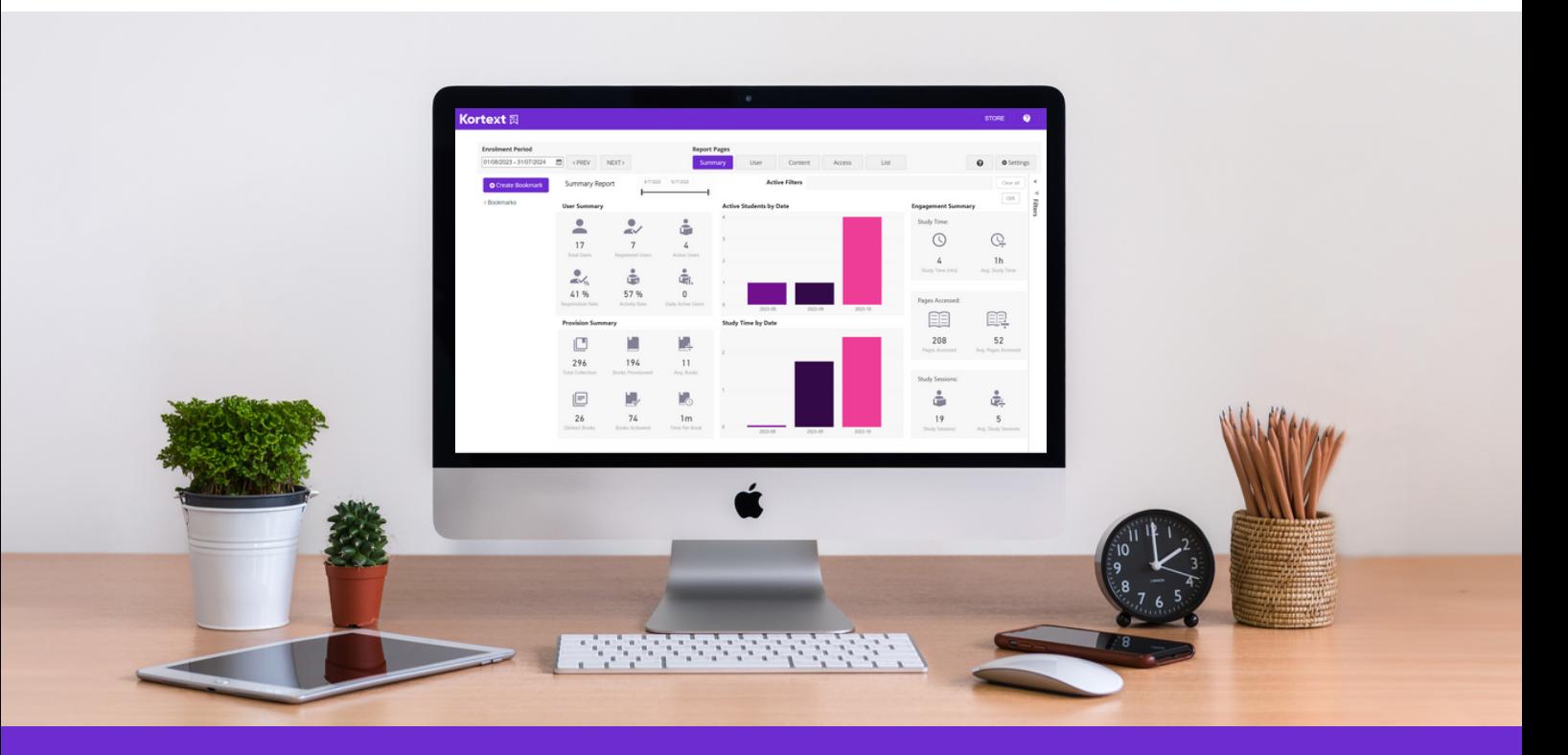

#### User report

The user report has a detailed breakdown of the user summary. Included in the report are lists that highlight both low and high engagement modules.

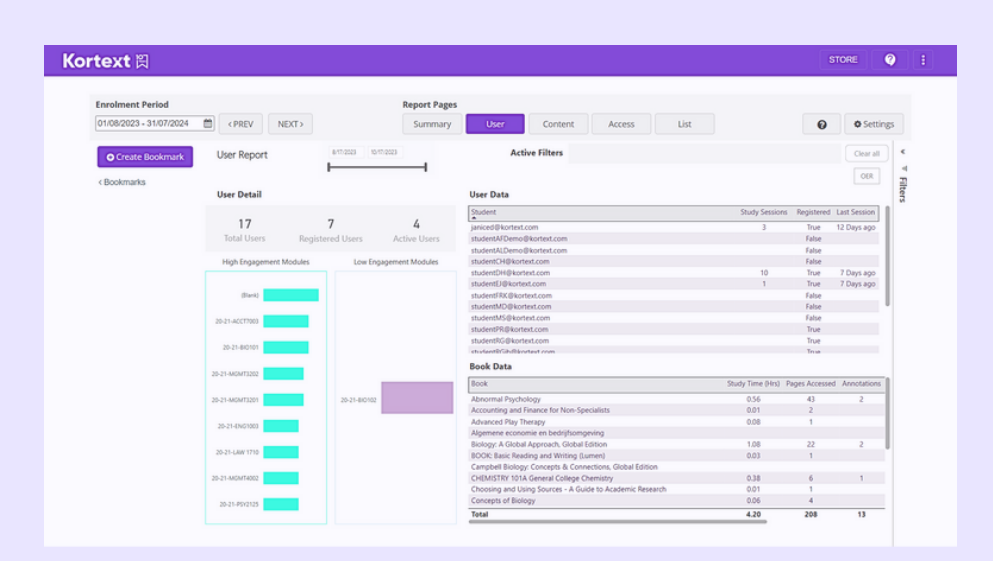

#### Content report

The content report details every unique item of content provisioned to users on the Arcturus platform. Usage can be seen against every chapter of the content. Usage can also be seen by page and with a word cloud of every search term.

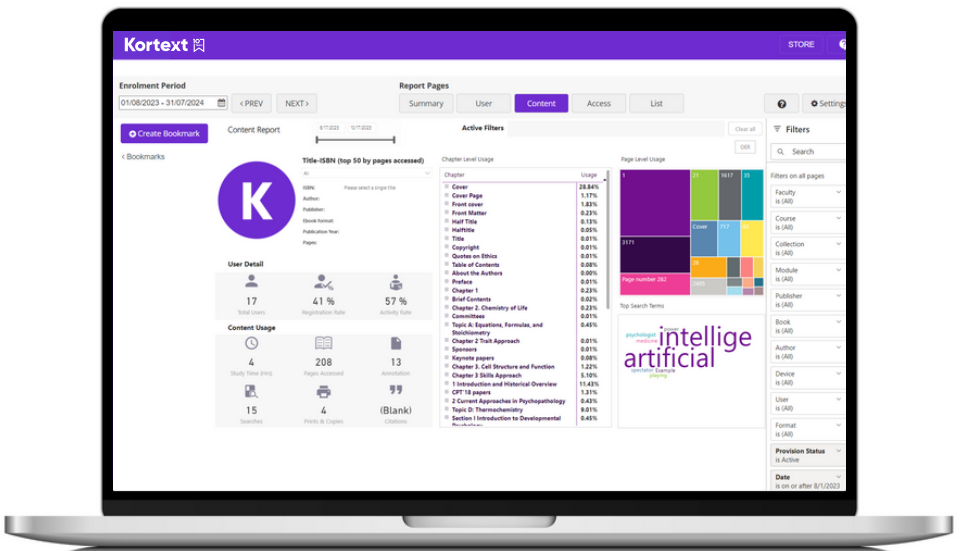

#### List report

The list report provides users of the admin dashboards with an easy way to list data from the dashboards. Users can then extract these reports for use in other systems or use them to rank the data.

This report has the option to toggle the information displayed by either 'All' or just 'Activity'. The former shows all content provisioned whereas the latter filters these down to just those with usage information.

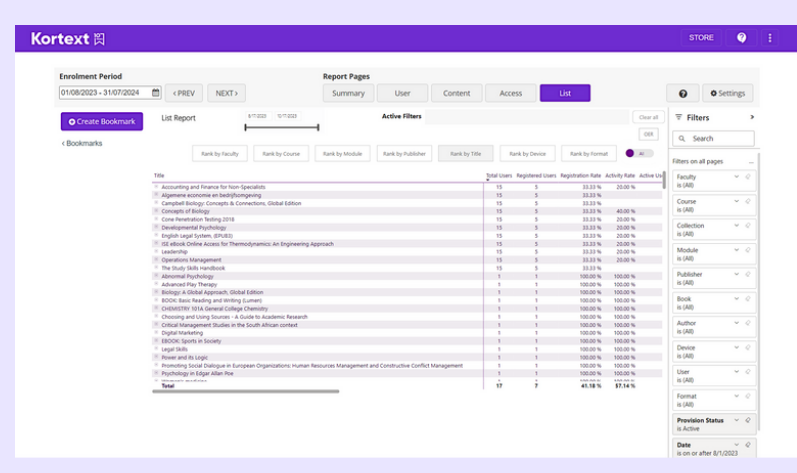

#### Data definitions

The data definitions section contains definitions and explanations for each data point and measurement used in the Kortext admin dashboards. You can find them by tapping on the question mark in the top right ribbon.

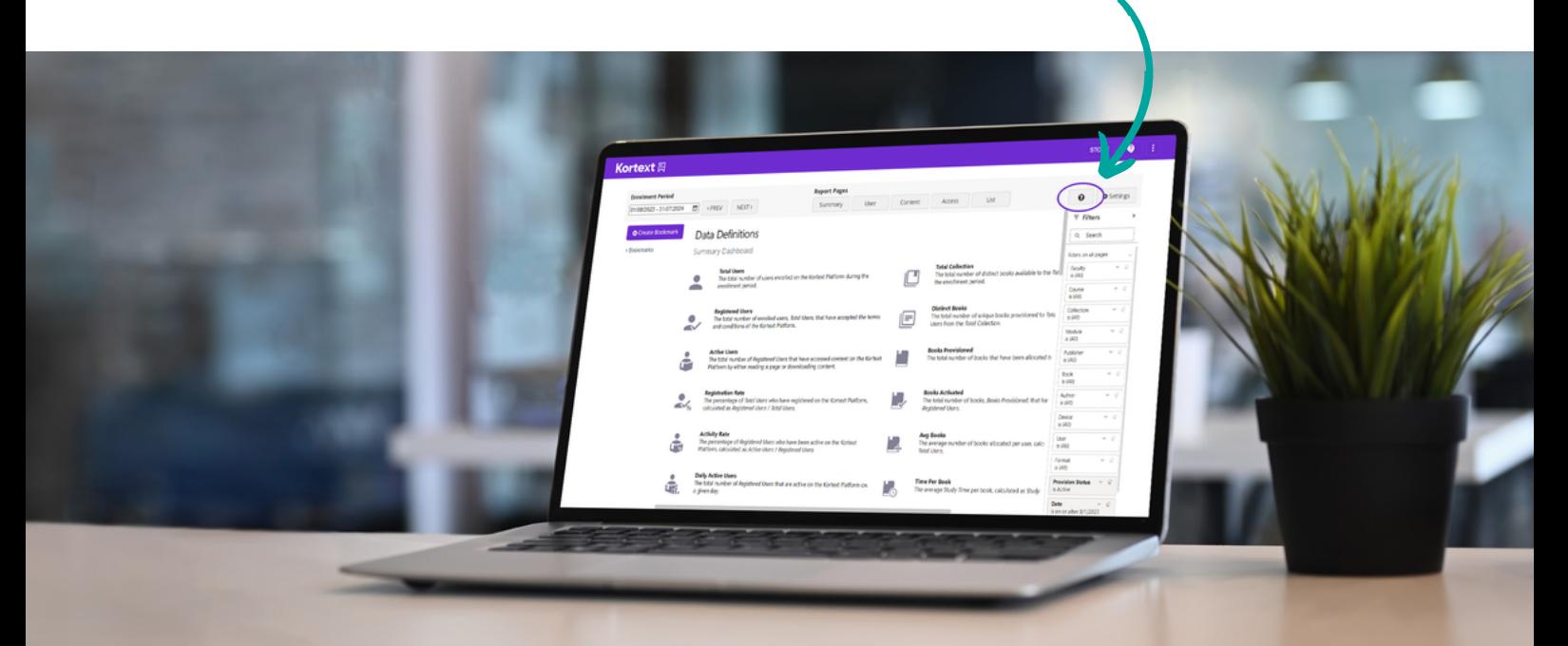

## Kortext E

For help, please visit:

support.kortext.com